### **Nokia 3710 fold User Guide**

## **Contents**

### **[Safety 4](#page-3-0)**

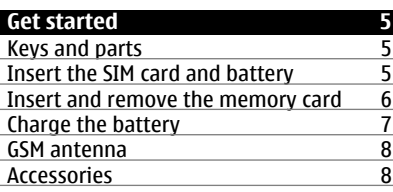

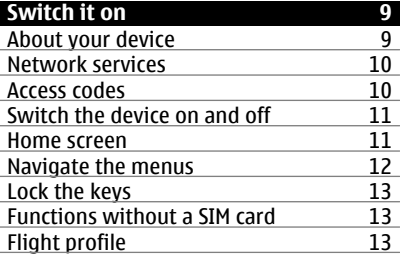

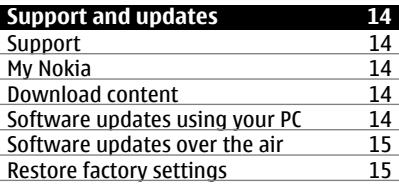

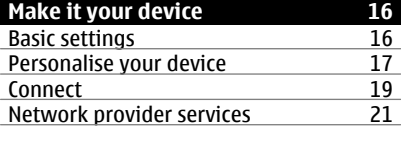

### **[Stay in touch 22](#page-21-0)<br>12** Make calls 22 [Make calls 22](#page-21-0)<br>Text and messages 25 [Text and messages 25](#page-24-0)<br>
Mail and Instant Messaging 28 Mail and Instant Messaging

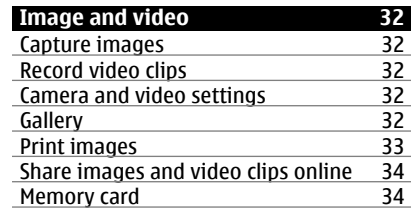

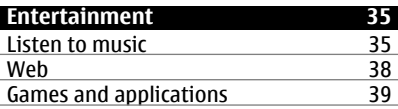

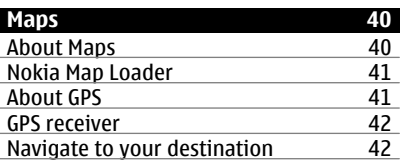

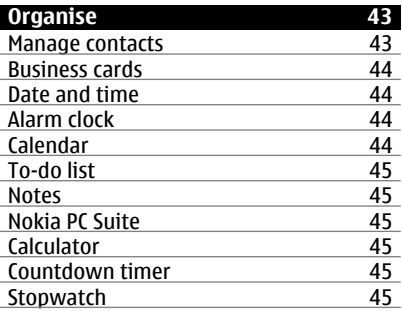

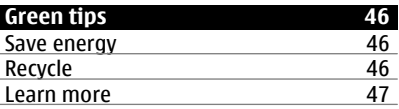

**[Digital rights management 48](#page-47-0)**

**[Accessories 48](#page-47-0)**

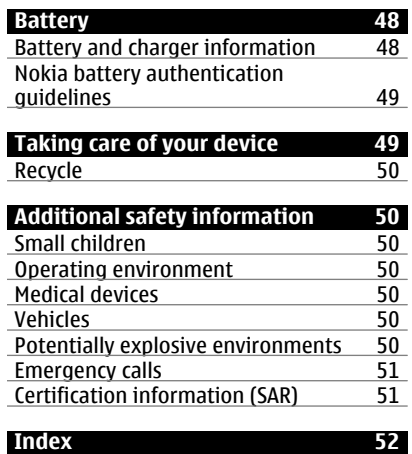

## <span id="page-3-0"></span>**Safety**

Read these simple guidelines. Not following them may be dangerous or illegal. Read the complete user guide for further information.

#### **SWITCH ON SAFELY**

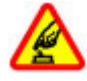

Do not switch the device on when wireless phone use is prohibited or when it may cause interference or danger.

#### **ROAD SAFETY COMES FIRST**

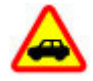

Obey all local laws. Always keep your hands free to operate the vehicle while driving. Your first consideration while driving should be road safety.

#### **INTERFERENCE**

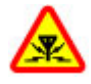

All wireless devices may be susceptible to interference, which could affect performance.

### **SWITCH OFF IN RESTRICTED AREAS**

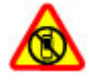

Follow any restrictions. Switch the device off in aircraft, near medical equipment, fuel, chemicals, or blasting areas.

#### **QUALIFIED SERVICE**

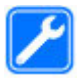

Only qualified personnel may install or repair this product.

#### **ACCESSORIES AND BATTERIES**

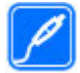

Use only approved accessories and batteries. Do not connect incompatible products.

#### **WATER-RESISTANCE**

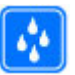

Your device is not waterresistant. Keep it dry.

15

17

14

18

## <span id="page-4-0"></span>**Get started**

Get to know your device, insert the battery, SIM card, and memory card, and learn some important information about your device.

#### **Keys and parts**

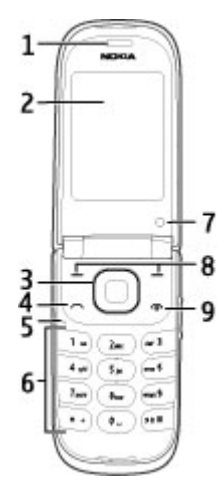

- **1** Earpiece
- **2** Display
- **3** Navi™ key (scroll key)<br>**4** Call key
- **4** Call key
- **5** Microphone<br>**6** Keypad
- **6** Keypad
- **7** Secondary camera<br>**8** Left and right select
- **8** Left and right selection keys
- **9** End/Power key

**10** Camera flash

16

11

- **11** Camera lens
- **12** Nokia AV Connector (2.5 mm)
- **13** Volume keys
- **14** Loudspeaker
- **15** Hidden display
- 16 Charger connector
- **17** Micro USB cable connector
- **18** Wrist strap eyelet

#### **Insert the SIM card and battery**

**Note:** Switch off the power and disconnect the charger and any other device before removing the covers. Avoid touching electronic components while changing the covers. Always store and use the device with the covers attached.

The SIM card and its contacts can be easily damaged by scratches or bending, so be careful when handling, inserting, or removing the card.

1 Open the back cover, and remove it.

<span id="page-5-0"></span>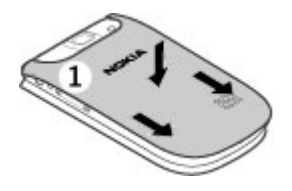

2 Remove the battery.

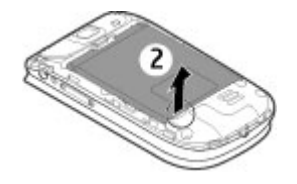

3 Open the SIM card holder. Insert the SIM card into the holder with the bevelled corner facing down and the contact surface area facing toward the contacts of the device. The side with the bevelled corner fits below the rim of the device. Close the SIM card holder.

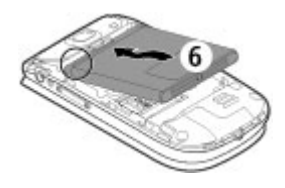

5 Place the battery cover on the device, that the hooks at the upper part of the cover are aligned with the corresponding recesses on the device. Slide the back cover to close it.

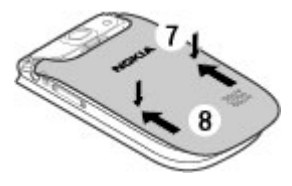

#### **Insert and remove the memory card**

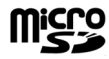

Use only compatible microSD cards approved by Nokia for use with this device. Nokia uses approved industry standards for memory cards, but some brands may not be fully compatible with this device. Incompatible cards may damage the card and the device and corrupt data stored on the card.

Your device supports microSD cards with a capacity of up to 8 GB. The size of a single file must not exceed 2 GB.

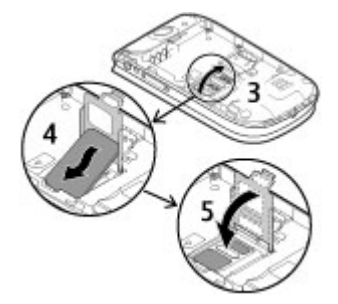

4 Line up the battery contacts, and insert the battery.

#### <span id="page-6-0"></span>**Insert the memory card**

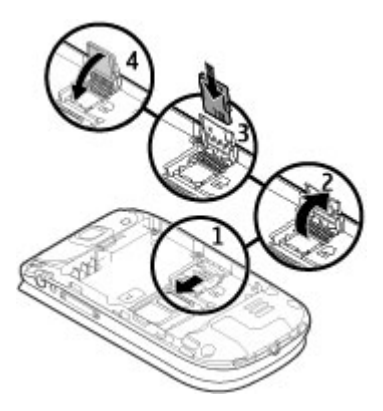

- 1 Switch the device off, and remove the back cover and battery.
- 2 Slide the memory card holder inwards to unlock.
- 3 Open the card holder, and insert the memory card into the holder with the contact surface facing inwards.
- 4 Close the card holder, and slide it to lock.
- 5 Replace the battery and back cover.

### **Remove the memory card**

- 1 Remove the back cover and the battery.
- 2 Open the memory card holder, and remove the memory card. Close the memory card holder.
- 3 Replace the battery and back cover.

#### **Charge the battery**

Your battery has been partially charged at the factory. If the device indicates a low charge, do the following:

1 Connect the charger to a wall outlet.

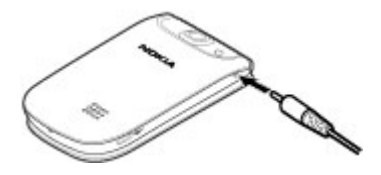

- 2 Connect the charger to the device.
- 3 When the device indicates a full charge, disconnect the charger from the device, then from the wall outlet.

You can also charge the battery with a USB cable, using power from a computer.

- 1 Connect the USB cable to a USB port of a computer and to your device.
- 2 When the battery is fully charged, disconnect the USB cable.

If the battery is completely discharged, USB charging may not work. Use the charger instead.

You do not need to charge the battery for a specific length of time, and you can use the device while it is charging. If the battery is completely discharged, it may take several minutes before the charging indicator appears on the display or before any calls can be made.

Charging the device while listening to the radio may affect the quality of reception.

#### <span id="page-7-0"></span>**GSM antenna**

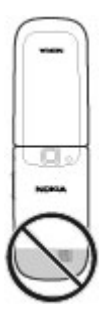

Your device may have internal and external antennas. Avoid touching the antenna area unnecessarily while the antenna is transmitting or receiving. Contact with antennas affects the communication quality and may cause a higher power level during operation and may reduce the battery life.

The figure shows the GSM antenna area marked in grey.

#### **Accessories Connect a USB cable**

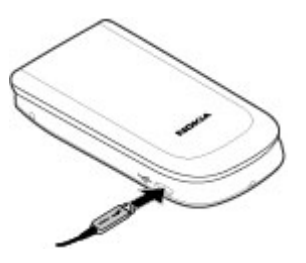

#### **Headset**

#### **Warning:**

When you use the headset, your ability to hear outside sounds may be affected. Do not use the headset where it can endanger your safety.

When connecting any external device or any headset, other than those approved by Nokia for use with this device, to the Nokia AV Connector, pay special attention to volume levels.

Do not connect products that create an output signal as this may cause damage to the device. Do not connect any voltage source to the Nokia AV Connector.

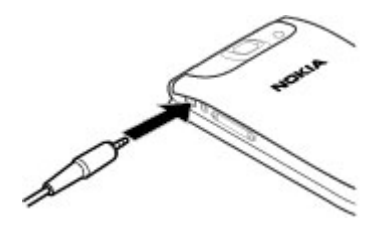

**Strap**

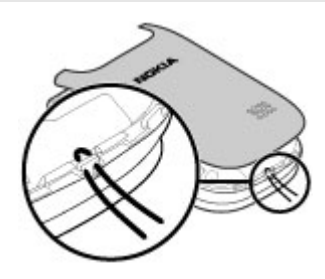

- 1 Open the back cover.
- 2 Thread the strap, and tighten it.

#### <span id="page-8-0"></span>3 Close the back cover. **Switch it on**

Learn how to switch on your device, and how to use the basic functions.

#### **About your device**

The wireless device described in this guide is approved for use on the GSM 850, 900, 1800, 1900 and WCDMA 900, 1700-2100, 2100 MHz networks. Contact your service provider for more information about networks.

Your device may have preinstalled bookmarks and links for third-party internet sites and may allow you to access third-party sites. These are not affiliated with Nokia, and Nokia does not endorse or assume liability for them. If you access such sites, take precautions for security or content.

#### **Warning:**

To use any features in this device, other than the alarm clock, the device must be switched on. Do not switch the device on when wireless device use may cause interference or danger.

When using this device, obey all laws and respect local customs, privacy and legitimate rights of others, including copyrights. Copyright protection may prevent some images, music, and other content from being copied, modified, or transferred.

Make back-up copies or keep a written record of all important information stored in your device.

When connecting to any other device, read its user guide for detailed safety <span id="page-9-0"></span>instructions. Do not connect incompatible products.

The images in this guide may differ from your device display.

Refer to the user guide for other important information about your device.

#### **Network services**

To use the device you must have service from a wireless service provider. Some features are not available on all networks; other features may require that you make specific arrangements with your service provider to use them. Network services involve transmission of data. Check with your service provider for details about fees in your home network and when roaming on other networks. Your service provider can explain what charges will apply.

Your service provider may have requested that certain features be disabled or not activated in your device. If so, these features will not appear on your device menu. Your device may also have customized items such as menu names, menu order, and icons.

#### **Access codes**

To set how your device uses the access codes and security settings, select **Menu** > **Settings** and **Security** > **Access codes**.

The security code helps to protect your device against unauthorised use. The preset code is 12345. You can change the code and set the device to request the code. Some operations require the security code regardless of the settings, for example, if you want to restore the factory settings. Keep

the code secret and in a safe place separate from your device. If you forget the code and your device is locked, your device will require service and additional charges may apply. For more information, contact a Nokia Care point or your device dealer.

- The PIN code, supplied with the SIM card, helps to protect the card against unauthorised use.
- The PIN2 code, supplied with some SIM cards, is required to access certain services.
- PUK and PUK2 codes may be supplied with the SIM card. If you enter the PIN code incorrectly three times in succession, you are asked for the PUK code. If the codes are not supplied, contact your service provider.
- The barring password is required when using the call barring service to restrict calls to and from your device (network service).
- To view or change the security module settings for the browser, select **Menu** > **Settings** and **Security** > **Security module**.

#### <span id="page-10-0"></span>**Switch the device on and off**

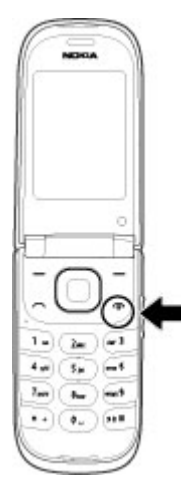

### **Switch on and off**

Press and hold the power key.

### **Enter the PIN code**

If requested , enter the PIN code (displayed as \*\*\*\*).

### **Set the time and date**

If requested, enter the time and date.

You may be prompted to get the configuration settings from your service provider (network service). For more information, contact your service provider.

### **Home screen**

When the device is ready for use, and you have not entered any characters, the device is in the home screen.

#### **Display**

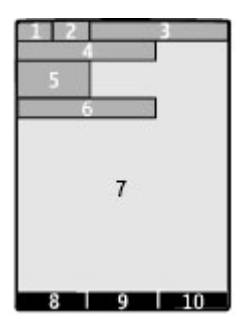

- **1** Signal strength of the cellular network
- **2** Battery charge status
- **3** Indicators
- **4** Name of the network or the operator logo
- **5** Clock
- **6** Date (only if the enhanced home screen is deactivated)
- **7** Display
- **8** Function of the left selection key
- **9** Function of the scroll key
- **10** Function of the right selection key

You can change the function of the left and right selection key. [See " Left and right](#page-17-0) [selection keys ", p. 18.](#page-17-0)

#### **Enhanced home screen**

With the enhanced home screen, you can display a list of selected information and features that you can directly access.

Select **Menu** > **Settings** and **Display** > **Home screen**.

### **Activate the enhanced home screen**

Select **Home screen mode** > **On**.

#### <span id="page-11-0"></span>**Organise and personalise the enhanced home screen**

Select **Personalise view**.

#### **Select the key used to activate the enhanced home screen**

Select **Home screen key**.

### **Navigate in the home screen**

Scroll up or down to navigate the list, and select **Select**, **View**, or **Edit**. The arrows indicate that further information is available.

### **Stop navigating**

Select **Exit**.

### **Shortcuts**

When your device is in the home screen, you can use shortcuts.

### **List missed, received, and dialled calls**

Press the call key. To make a call, scroll to the number or name, and press the call key.

#### **Open the web browser**

Press and hold **0**.

#### **Call the voice mailbox**

Press and hold **1**.

### **Use other keys as shortcuts**

[See "Dialling shortcuts", p. 23.](#page-22-0)

### **Indicators**

- $\frac{1}{\bullet}$ You have unread messages.
- You have unsent, cancelled, or failed messages.
- The keypad is locked. o.
- The device does not ring for 4 incoming calls or text messages. An alarm is set.
- $\bigcirc$  An alarm is set.<br>G/E The device is registered to the GPRS or EGPRS network.
- **IGI/ E** A GPRS or EGPRS connection is open.
- $\leq$  /  $\leq$  The GPRS or EGPRS connection is suspended (on hold).
- Æ. Bluetooth connectivity is activated.
- A GPS signal is available. W.
- No GPS signal available. ×
- If you have two phone lines, the  $\overline{\phantom{a}}$ second line is in use.
- All incoming calls are diverted to  $\blacksquare$ another number.
- 'n. Calls are limited to a closed user group.
- The currently active profile is o timed.
- A headset is connected to the ଲ device.
- ᅩ The device is connected to another device, using a USB cable.

#### **Navigate the menus**

The device offers a range of functions that are grouped into menus.

- 1 To access the menu, select **Menu**.
- 2 Scroll through the menu, and select an option (for example, **Settings**).
- 3 If the selected menu contains further submenus, select one (for example, **Call**).
- 4 Select the setting of your choice.
- 5 To return to the previous menu level, select **Back**.

To exit the menu, select **Exit**.

#### <span id="page-12-0"></span>**Change the menu view**

Select **Options** > **Main menu view**. Scroll right, and select from the available options.

#### **Rearrange the menu**

Select **Options** > **Organise**. Scroll to the menu item to be moved, and select **Move**. Scroll to where you want to move the menu item, and select **OK**. To save the change, select **Done** > **Yes**.

#### **Lock the keys**

Lock the keypad to prevent accidental keypresses.

#### **Lock the keypad**

Select **Menu**, and press **\*** within 3.5 seconds.

#### **Unlock the keypad**

Select **Unlock**, and press **\*** within 1.5 seconds. If requested, enter the lock code.

#### **Answer a call when the keypad is locked**

Press the call key. When you end or reject a call, the keypad locks automatically.

Further features are Automatic keyguard and Security keyguard. [See "Phone](#page-15-0) [settings", p. 16.](#page-15-0)

When the device or keypad is locked, calls may be possible to the official emergency number programmed into your device.

#### **Functions without a SIM card**

Some functions of your device may be used without inserting a SIM card, such as Organiser functions and games. Some functions appear dimmed in the menus and cannot be used.

#### **Flight profile**

In radio sensitive environments, where you are asked not to use your device, you can still access your calendar, contacts list, and offline games by activating the flight profile.

 $\rightarrow$  indicates that the flight profile is active.

#### **Activate the flight profile**

Select **Menu** > **Settings** > **Profiles** and **Flight** > **Activate** or **Personalise**.

#### **Deactivate the flight profile**

Select any other profile.

#### **Warning:**

With the Flight profile you cannot make or receive any calls, including emergency calls, or use other features that require network coverage. To make calls, you must first activate the phone function by changing profiles. If the device has been locked, enter the lock code.

If you need to make an emergency call while the device is locked and in the Flight profile, you may be also able to enter an official emergency number programmed in your device in the lock code field and select 'Call'. The device will confirm that you are about to exit Flight profile to start an emergency call.

## <span id="page-13-0"></span>**Support and updates**

Nokia helps you in many ways to gain the most benefit from your device.

#### **Support**

When you want to learn more about how to use your product or you are unsure how your device should function, see the user guide or see the support pages at [www.nokia.com/support](http://www.nokia.com/support) or your local Nokia website, or with a mobile device, [www.nokia.mobi/support](http://www.nokia.mobi/support).

If this does not resolve your issue, do one of the following:

- Restart the device: switch off the device, and remove the battery. After about a minute, replace the battery, and switch on the device.
- Restore the original factory settings as explained in the user guide.
- Update your device software regularly for optimum performance and possible new features, as explained in the user quide.

If your issue remains unsolved, contact Nokia for repair options. See [www.nokia.com/repair.](http://www.nokia.com/repair) Before sending your device for repair, always back up the data in your device.

### **My Nokia**

Select **Menu** > **Applications** > **Extras** > **Collection** > **My Nokia**.

My Nokia is a free service that regularly sends you text messages containing tips, tricks, and support for your Nokia device. It also allows you to browse the My Nokia site where you can find details about

Nokia devices and download tones, graphics, games, and applications.

To use the My Nokia service, it must be available in your country and supported by your service provider. You must sign up to use the service. Call charges apply when you send messages to sign up or unsubscribe. For terms and conditions, see the documentation supplied with your device, or [www.nokia.com/](http://www.nokia.com/mynokia) [mynokia.](http://www.nokia.com/mynokia)

#### **Download content**

You may be able to download new content (for example, themes) to your device (network service).

**Important:** Use only services that you trust and that offer adequate security and protection against harmful software.

For the availability of different services and pricing, contact your service provider.

### **Software updates using your PC**

Software updates may include new features and enhanced functions that were not available at the time of purchase of your device. Updating the software may also improve the device performance.

Nokia Software Updater is a PC application that enables you to update your device software. To update your device software, you need a compatible PC, broadband internet access, and a compatible USB data cable to connect your device to the PC.

To get more information, to check the release notes for the latest software versions, and to download the Nokia Software Updater application, see

<span id="page-14-0"></span>[www.nokia.com/softwareupdate](http://www.nokia.com/softwareupdate) or your local Nokia website.

To update the device software, do the following:

- 1 Download and install the Nokia Software Updater application to your PC.
- 2 Connect your device to the PC using a USB data cable, and open the Nokia Software Updater application. The Nokia Software Updater application guides you to back up your files, update the software, and restore your files.

#### **Software updates over the air**

Your service provider may send device software updates over the air directly to your device (network service). This option may not be available, depending on your device.

Downloading software updates may involve the transmission of large amounts of data (network service).

Make sure that the device battery has enough power, or connect the charger before starting the update.

#### **Warning:**

If you install a software update, you cannot use the device, even to make emergency calls, until the installation is completed and the device is restarted. Be sure to back up data before accepting installation of an update.

#### **Request a software update**

1 Select **Menu** > **Settings** and **Phone** > **Phone updates** to request available software updates from your service provider.

- 2 Select **Current sw details** to display the current software version and check whether an update is needed.
- 3 Select **Downl. phone sw** to download and install a software update. Follow the instructions.
- 4 If the installation was cancelled after the download, select **Install sw update** to start the installation.

The software update may take several minutes. If there are problems with the installation, contact your service provider.

### **Restore factory settings**

To restore the device back to the factory settings, select **Menu** > **Settings** > **Rest. fact. sett.** and from the following:

**Settings only** — Reset all preference settings without deleting any personal data.

**All** — Reset all preference settings, and delete all personal data, such as contacts, messages, media files, and activation keys.

## <span id="page-15-0"></span>**Make it your device**

Set up your device, personalise it, and connect it in several ways.

#### **Basic settings Phone settings**

Select **Menu** > **Settings** and **Phone**.

Select from the following:

**Language settings** — To set the language of your device, select **Phone language** and a language. To set the language of your device according to the information on the SIM card, select **Phone language** > **Automatic**.

**Memory status** — View the memory consumption.

**Automatic keyguard** — Set the keypad to lock automatically after a preset time delay when the device is in the home screen and no function has been used.

**Security keyguard** — Set the device to prompt for the security code to unlock the keypad.

**Voice recognition** — Set up voice commands, or start voice recognition training.

**Flight query** — Set the device to prompt for the flight profile when you switch the device on. In the flight profile, all radio connections are closed.

**Phone updates** — Allow software updates from your service provider (network service). The available options may vary.

**Network mode** — To use GSM and (when available) 3G networks, select **Dual mode**. This option is not available during an active call.

**Operator selection** — Manually select which network to use.

**Help text activation** — Set the device to display help text.

**Start-up tone** — Play a tone when you switch the device on.

**Fold close handling** — Select the behaviour of the device when the fold is closed.

**Confirm SIM actions** — Access additional network services from your SIM card. This option may not be available, depending on your SIM card.

#### **Security settings**

Select **Menu** > **Settings** and **Security**.

When security features that restrict calls are in use (such as call barring, closed user group, and fixed dialling), calls may be possible to the official emergency number programmed into your device. Call barring and call diverting cannot be active at the same time.

Select from the following:

### **PIN code request** or **UPIN code**

**request** — Set the device to request for the PIN or UPIN code every time the device is switched on. Some SIM cards do not allow the code request to be deactivated.

**Call barring service** — Restrict incoming calls to and outgoing calls from your device (network service). A barring password is required.

**Fixed dialling** — Restrict your outgoing calls to selected phone numbers if supported by your SIM card. When fixed dialling is activated, GPRS connections are not possible except while sending text messages over a GPRS connection. In this case, the recipient's phone number and the message centre number must be included in the fixed dialling list.

<span id="page-16-0"></span>**Closed user group** — Define a group of people whom you can call and who can call you (network service).

**Security level** — To request the security code whenever a new SIM card is inserted into the device, select **Phone**.

**Access codes** — Change the security code, PIN code, UPIN code, PIN2 code, or barring password.

**PIN2 code request** — Set the device to request the PIN2 code when using a specific device feature protected by the PIN2 code. Some SIM cards do not allow the code request to be deactivated. This option may not be available depending on your SIM card. For details, contact your service provider.

**Code in use** — Display and select the type of PIN code to be used.

**Auth. certificates** or **User certificates** — View the list of the authority or user certificates available on your device.

**Security module** — View Sec. module details, activate **Module PIN request**, or change the module PIN and signing PIN.

#### **Personalise your device**

Give your device a personal touch with ringing tones, display backgrounds, and themes. Add shortcuts for your preferred features, and attach enhancements.

#### **Profiles**

Your device has several profiles, which you can customise.

Select **Menu** > **Settings** and **Profiles**.

Select the desired profile and from the following:

**Activate** — Activate the profile.

**Personalise** — Modify profile settings.

**Timed** — Set the profile to be active for a certain period of time. When the time set for the profile expires, the previous profile that was not timed becomes active.

#### **Themes**

With themes, you can personalise your device.

Select **Menu** > **Settings** and **Themes**.

#### **Select a theme**

Select **Select theme** > **Themes** and a theme.

#### **Download more themes**

Select **Theme downld.**.

#### **Tones**

You can modify the tone settings of the currently active profile.

Select **Menu** > **Settings** and **Tones**. You can find the same settings in the Profiles menu.

#### **Lights**

You can activate or deactivate light effects associated with different device functions.

Select **Menu** > **Settings** and **Lights**.

### **Display**

Select **Menu** > **Settings** and **Display**.

Select from the following:

**Wallpaper** — Add a background image to the home screen.

<span id="page-17-0"></span>**Home screen** — Activate, organise, and personalise the home screen.

**Home scr. font col.** — Select the font colour for the home screen.

**Navigat. key icons** — Display the scroll key icons in the home screen.

**Notification details** — Display details in missed call and message notifications.

**Fold animation** — Display an animation when you open or close the fold.

**Main menu view** — Select the layout of the main menu.

**Font size** — Set the font size for messaging, contacts, and web pages.

**Operator logo** — Display the logo of the currently selected operator.

**Cell info display** — Display the cell identity, if available from the network.

### **My shortcuts**

With personal shortcuts, you get quick access to frequently used functions of your device. Select **Menu** > **Settings** and **My shortcuts**.

#### **Left and right selection keys**

To change the function assigned to the left or right selection key, select **Left selection key** or **Right selection key**, and the desired function.

In the home screen , if the left selection key is **Go to**, to add, remove, or reorganise functions, select **Go to** > **Options** > **Select options** or **Organise**.

#### **Other shortcuts**

Select from the following:

**Navigation key** — Assign other functions from a predefined list to the scroll key.

**Home screen key** — Select the movement of the scroll key to activate the home screen.

#### **Assign dialling shortcuts**

Create shortcuts by assigning phone numbers to the number keys 3-9.

- 1 Select **Menu** > **Contacts** > **Speed dials**, and scroll to a number key.
- 2 Select **Assign**, or, if a number has already been assigned to the key, select **Options** > **Change**.
- 3 Enter a number or search for a contact.

#### **Voice commands**

You can use voice commands to make phone calls, launch applications, and activate profiles. Voice commands are language-dependent.

Select **Menu** > **Settings** and **Phone**.

#### **Set the language**

Select **Language settings** > **Phone language** and the language.

#### **Train voice recognition to your voice**

Select **Voice recognition** > **Voice training**.

#### **Activate a voice command for a function**

Select **Menu** > **Settings** > **Phone** > **Voice recognition** > **Voice commands**, a feature, and the function.  $\bigcirc$  indicates that the voice command is activated. If is not displayed, select **Add**.

**Play an activated voice command** Select **Play**.

### <span id="page-18-0"></span>**Use voice commands**

### [See "Voice dialling", p. 23.](#page-22-0)

#### **Rename or deactivate a voice command**

Scroll to a function, and select **Options** > **Edit** or **Remove**.

### **Activate or deactivate all voice commands**

Select **Options** > **Add all** or **Remove all**.

#### **Connect**

Your device provides several features to connect to other devices to transmit and receive data.

### **Bluetooth wireless technology**

With Bluetooth wireless technology, you can connect your device, using radio waves, to a compatible Bluetooth device within 10 metres (32 feet).

Select **Menu** > **Settings** > **Connectivity** > **Bluetooth**.

This device is compliant with Bluetooth Specification 2.1 + EDR supporting the following profiles: SIM access, object push, file transfer, headset, handsfree, generic access, serial port, generic object exchange, dial-up networking, device ID, phonebook access, service discovery application, advanced audio distribution, audio video remote control, and generic audio/video distribution. To ensure interoperability between other devices supporting Bluetooth technology, use Nokia approved accessories for this model. Check with the manufacturers of other devices to determine their compatibility with this device.

Features using Bluetooth technology increase the demand on battery power and reduce the battery life.

## **Set up a Bluetooth connection**

- 1 Select **My phone's name**, and enter a name for your device.
- 2 To activate Bluetooth connectivity, select **Bluetooth** > **On**. indicates that Bluetooth connectivity is active.
- 3 To connect your device to an audio accessory, select **Conn. to audio acc.** and the accessory.
- 4 To pair your device with any Bluetooth device in range, select **Paired devices** > **Add new device**.
- 5 Scroll to a found device, and select **Add**.
- 6 Agree on a passcode (up to 16 characters) with the user of the other device and enter the passcode on your device. To establish the connection, enter the passcode on the other device, when requested.

Operating the device in hidden mode is a safer way to avoid malicious software. Do not accept Bluetooth connectivity from sources you do not trust. Alternatively, switch off the Bluetooth function. This does not affect other functions of the device.

### **Connect your PC to the internet**

You can use Bluetooth technology to connect your compatible PC to the internet without the PC Suite software. Your device must be able to connect to the internet (network service), and your PC must support Bluetooth technology.

1 Make sure that your device can connect to the internet.

<span id="page-19-0"></span>2 Pair your device with your PC using Bluetooth connectivity. Your device automatically opens a packet data connection to the internet.

### **USB data cable**

You can use the USB data cable to transfer data between your device and a compatible PC or a printer supporting PictBridge.

### **Select USB mode**

To activate the device for data transfer or image printing, connect the USB data cable, and select from the following:

**PC Suite** — Use Nokia PC Suite on your PC.

**Printing & media** — Use your device with a PictBridge compatible printer or with a compatible PC.

**Data storage** — Connect to a PC that does not have Nokia software, and use your device as data storage

### **Change USB mode**

Select **Menu** > **Settings** > **Connectivity** > **USB data cable** and the desired USB mode.

### **Connect a USB device**

You can connect a USB storage device (for example, a memory stick) to your device and browse the file system and transfer files.

- 1 Connect a compatible adapter cable to the USB port of your device.
- 2 Connect the USB storage to the adapter cable.
- 3 Select **Menu** > **Gallery** and the USB device.

Not all USB storage devices are supported, depending on their power consumption.

#### **Synchronisation and backup**

Select **Menu** > **Settings** > **Sync & backup** > **Synchronisation** and from the following:

**Phone switch** — Synchronise or copy selected data between your device and another device using Bluetooth technology.

**Create backup** — Create a backup of selected data.

**Restore backup** — Select a stored backup file, and restore data to the device. Select **Options** > **Details** for information about the selected backup file.

**Data transfer** — Synchronise or copy selected data between your device and another device, PC, or network server (network service).

#### **Packet data**

General packet radio service (GPRS) is a network service that allows mobile devices to send and receive data over an internet protocol (IP) based network.

Select **Menu** > **Settings** and **Connectivity** > **Packet data** > **Packet data conn.**.

Select from following:

**When needed** — Establish the packet data connection only when an application needs it. The connection is closed when the application is closed.

**Always online** — Automatically connect to a packet data network when you switch the device on.

You can use your device as a modem by connecting it to a compatible PC. For

<span id="page-20-0"></span>details, see the Nokia PC Suite documentation.

#### **Network provider services**

Your network provider provides several additional services you may want to use. For some of these services, charges may apply.

#### **Operator menu**

Access a portal to services provided by your network operator. The operator can update this menu with a service message. For more information, contact your network operator.

#### **SIM services**

Your SIM card may provide additional services. You can access this menu only if it is supported by your SIM card. The name and contents of the menu depend on the available services.

Accessing these services may involve sending messages or making a phone call for which you may be charged.

#### **Position log**

The network may send you a position request (network service). To subscribe and agree upon the delivery of positioning information, contact your service provider.

#### **Accept or reject an incoming position request**

Select **Accept** or **Reject**.

#### **View the latest position requests**

Select **Menu** > **Log** > **Positioning** and **Position log**.

If you miss the request, the device automatically accepts or rejects it according to what you have agreed with your service provider.

#### **Info messages and SIM messages**

Select **Menu** > **Messaging**.

#### **View info messages**

Select **More** > **Info messages**. You can receive messages on various topics from your service provider (network service). For more information, contact your service provider.

#### **View SIM messages**

Select **Options** > **SIM messages**. SIM messages are specific text messages that are saved to your SIM card. You can copy or move those messages from the SIM to the device memory, but not vice versa.

#### **Configuration settings**

You can configure your device with settings that are required for certain services. You may receive these settings as a configuration message from your service provider.

Select **Menu** > **Settings**.

Select **Configuration** and from the following:

**Default config. sett.** — View the service providers saved in the device, and set a default service provider.

**Act. def. in all apps.** — Activate the default configuration settings for supported applications.

**Preferred access pt.** — View the saved access points.

<span id="page-21-0"></span>**Device mgr. settings** — Allow or prevent the device from receiving software updates. This option may not be available, depending on your device.

**Personal settings** — Add manually new personal accounts for various services, and activate or delete them. To add a new personal account, select **Add** or **Options** > **Add new**. Select the service type, and enter the required parameters. To activate a personal account, scroll to the account, and select **Options** > **Activate**.

## **Stay in touch**

Learn how to make calls, write text, send messages, and use the mail functionality of your device.

#### **Make calls Make a voice call**

#### **Dial a number manually**

Enter the phone number, including the area code, and press the call key.

For international calls, press **\*** twice for the international prefix (the + character replaces the international access code), enter the country code, the area code without the leading 0, if necessary, and the phone number.

#### **Redial a number**

To access the list of dialled numbers, in the home screen , press the call key. Select a number or name, and press the call key.

#### **Call a contact**

Select **Menu** > **Contacts** and **Names**. Select a contact, and press the call key.

#### **Handle voice calls**

To handle calls with the fold, select **Menu** > **Settings** and **Call** > **Answ. on fold open**.

#### **Answer an incoming call**

Press the call key, or open the fold.

#### **End a call**

Press the end key, or close the fold.

#### **Mute the ringing tone** Select **Silence**.

<span id="page-22-0"></span>When the fold is closed, press a volume key.

### **Reject an incoming call**

Press the end key.

When the fold is closed, press and hold a volume key.

**Adjust the volume in a call**

Use the volume keys.

#### **Make a video call**

In a video call, the video recorded with the front camera on your device is shown to the video call recipient. To make a video call, you must have a USIM card and be connected to a WCDMA network. For availability and subscription to video call services, contact your service provider. The video call can be made to a compatible device or an ISDN client between two parties. Video calls cannot be made while another voice, video, or data call is active.

- 1 To start a video call, enter the phone number, including the area code.
- 2 Press and hold the call key, or select **Options** > **Video call**.

Starting a video call may take a while. If the call is not successful, you are asked to try making a voice call or to send a message instead.

3 To end the call, press the end key.

### **Dialling shortcuts**

You can assign phone numbers to the number keys 3-9.

1 Select **Menu** > **Contacts** > **Speed dials**, and scroll to a number key.

- 2 Select **Assign**, or, if a number has already been assigned to the key, select **Options** > **Change**.
- 3 Enter a number or search for a contact.
- 4 To activate one key dialling, select **Menu** > **Settings** and **Call** > **Speed dialling** > **On**

### **Use a dialling shortcut**

Press a number key, then the call key.

#### **Use one key dialling**

Press and hold a number key.

### **Voice dialling**

Make a phone call by saying the name that is saved in Contacts.

As voice commands are languagedependent, before voice dialling, select **Menu** > **Settings** and **Phone** > **Language settings** > **Phone language**, and your language.

**Note:** Using voice tags may be difficult in a noisy environment or during an emergency, so you should not rely solely upon voice dialling in all circumstances.

- 1 In the home screen, press and hold the right selection key. A short tone sounds, and **Speak after the tone** is displayed.
- 2 Say the name of the contact you want to dial. If the voice recognition is successful, a list of proposed matches is displayed. The device plays the voice command of the first match on the list. If it is not the correct command, scroll to another entry.

### <span id="page-23-0"></span>**Options during a call**

Many of the options that you can use during a call are network services. For availability, contact your service provider.

#### **Activate options during a call**

Select **Options**.

Some of the network options are **Hold**, **New call**, **Add to conference**, **End all calls**, and the following:

**Send DTMF** — Send tone strings.

**Swap** — Switch between the active call and the call on hold.

**Transfer** — Connect a call on hold to an active call and disconnect yourself.

**Conference** — Make a conference call.

**Private call** — Start a private discussion in a conference call.

#### **Voice messages**

The voice mailbox is a network service to which you may need to subscribe. For more information, contact your service provider.

#### **Call your voice mailbox**

Press and hold **1**.

#### **Edit your voice mailbox number**

Select **Menu** > **Messaging** > **More** > **Voice messages** and **Voice mailbox no.**.

#### **Video messages**

The video mailbox is a network service to which you may need to subscribe. For more information, contact your service provider.

### **Call your video mailbox**

Press and hold **2**.

#### **Edit your video mailbox number**

Select **Menu** > **Messaging** and **More** > **Video messages** > **Video mailbox no.**.

#### **Call log**

To view details of your calls, messages, data, and synchronisation, select **Menu** > **Log** and the desired item.

**Note:** The actual invoice for calls and services from your service provider may vary, depending on network features, rounding off for billing, taxes, and so forth.

### **Call settings**

Select **Menu** > **Settings** and **Call** and from the following:

**Call divert** — Divert your incoming calls (network service). You may not be able to divert your calls if some call barring functions are active.

**Anykey answer** — Answer an incoming call by briefly pressing any key, except the power key, the left and right selection keys, or the end key.

**Automatic redial** — The device redials the number automatically if a call fails. The device tries to call the number 10 times.

**Video-voice redial** — The device automatically makes a voice call to the same number to which a video call has failed.

**Voice clarity** — Improve speech intelligibility, especially in noisy environments.

**Speed dialling** — Dial the names and phone numbers assigned to the number <span id="page-24-0"></span>keys (2-9) by pressing and holding the corresponding number key.

**Call waiting** — The network notifies you of an incoming call while you have a call in progress (network service).

**Call dur. display** — Display the duration of the call in progress.

**Summary after call** — Briefly display the approximate duration after each call.

**Send my caller ID** — Show your phone number to the person you are calling (network service). To use the setting agreed upon with your service provider, select **Set by network**.

**Outgoing call line** — Select the phone line for making calls, if your SIM card supports multiple phone lines (network service).

**Answ. on fold open** — Answer or end a call by opening or closing the fold.

#### **Text and messages**

Write text, and create messages and notes.

#### **Write text Text input modes**

To enter text, for example, when writing messages, you can use traditional  $\searrow$  or predictive  $\sum$  text input.

Abc, abc, and  $ABC$  indicate the character cases. 123 indicates number mode.

#### **Switch between text input modes**

Select and hold **Options**. Not all languages are supported by predictive text input.

**Switch between character cases** Press **#**.

#### **Switch between letter and number modes**

Press and hold **#**.

#### **Set the writing language**

Select **Options** > **More** > **Writing language**.

### **Traditional text input**

#### **Write a word**

Press a number key, 2-9, repeatedly until the desired character is displayed. The available characters depend on the selected writing language. If the next letter you want to enter is located on the same key as the present one, wait until the cursor is displayed, and enter the letter.

#### **Insert common punctuation marks**

Press **1** repeatedly.

#### **Insert special characters**

Press **\***, and select a character from the list.

#### **Insert a space**

Press **0**.

### **Predictive text input**

Predictive text input is based on a built-in dictionary to which you can also add new words.

#### **Write a word**

Press number keys, 2-9. Press each key only once for one letter.

### **Confirm a word**

Scroll right, or press **0** to add a space.

### <span id="page-25-0"></span>**Select the correct word**

If the proposed word is not correct, press **\*** repeatedly, and select the desired word from the list.

#### **Add a word to the dictionary**

If the ? character is displayed after the word, the word you intended to write is not in the dictionary. To add the word to the dictionary, select **Spell**. Enter the word using traditional text input, and select **Save**.

#### **Write a compound word**

Write the first part of the word, and scroll right to confirm it. Write the next part of the word, and confirm again.

### **Text and multimedia messages**

You can create a message and optionally attach, for example, a picture. Your device automatically changes a text message to a multimedia message when a file is attached.

### **Text messages**

Your device supports text messages beyond the limit for a single message. Longer messages are sent as two or more messages. Your service provider may charge accordingly. Characters with accents, other marks, or some language options take more space, and limit the number of characters that can be sent in a single message.

The total number of characters left and the number of messages needed for sending are displayed.

To send messages, the correct message centre number must be stored in your device. Normally, this number is set by default through your SIM card.

- 1 To set the number manually, select **Menu** > **Messaging** and **More** > **Message settings** > **Text messages** > **Message centre**.
- 2 Enter the name and the number supplied by the service provider.

#### **Multimedia messages**

A multimedia message can contain text, pictures, and sound or video clips.

Only devices that have compatible features can receive and display multimedia messages. The appearance of a message may vary depending on the receiving device.

The wireless network may limit the size of MMS messages. If the inserted picture exceeds this limit, the device may make it smaller so that it can be sent by MMS.

**Important:** Exercise caution when opening messages. Messages may contain malicious software or otherwise be harmful to your device or PC.

For availability and subscription to the multimedia messaging service (MMS), contact your service provider.

#### **Create a message**

- 1 Select **Menu** > **Messaging** and **Create message**.
- 2 Write your message.

To insert a special character or a smiley, select **Options** > **Insert symbol**.

To attach an object to the message, select **Options** > **Insert object**. The message type changes automatically to multimedia message.

3 To add recipients, select **Send to** and a recipient.

<span id="page-26-0"></span>To enter a phone number or mail address manually, select **Number or e-mail**. Enter a phone number, or select **E-mail** and enter a mail address.

4 Select **Send**.

Multimedia messages are indicated with an icon at the top of the display.

Service providers may charge differently depending on the message type. For details, contact your service provider.

#### **Read a message and reply**

**Important:** Exercise caution when opening messages. Messages may contain malicious software or otherwise be harmful to your device or PC.

#### **Read a received message**

Select **View**.

#### **Reply to a message**

Select **Reply**.

#### **Read several received messages**

Select **Menu** > **Messaging** and **Inbox**, and the desired message.

#### **Send and organise messages**

To send a message, select **Send**.

**Note:** The message sent icon or text on your device screen does not indicate that the message is received at the intended destination.

If message sending is interrupted, the device tries to resend the message a few times. If these attempts fail, the message is marked as failed in the Sent items folder.

The device saves received messages in the Inbox folder. Organise your messages in the Saved items folder.

To add, rename, or delete a folder, select **Menu** > **Messaging** and **More** > **Archive** > **Options**.

#### **Flash messages**

Flash messages are text messages that are instantly displayed upon reception.

Select **Menu** > **Messaging**.

- 1 Select **More** > **Other messages** > **Flash message**.
- 2 Write your message.
- 3 Select **Send to** and a contact.

#### **Nokia Xpress audio messages**

Create and send audio messages using MMS in a convenient way.

Select **Menu** > **Messaging**.

- 1 Select **More** > **Other messages** > **Audio message**. The voice recorder opens.
- 2 To record your message, select  $\bullet$ .
- 3 To stop recording, select  $\blacksquare$ .
- 4 Select **Send to** and a contact.

#### **Message settings**

Select **Menu** > **Messaging** and **More** > **Msg. settings**.

Select from the following:

**General settings** — Save copies of sent messages in your device, overwrite old messages if the message memory becomes full, and set up other preferences related to messages.

<span id="page-27-0"></span>**Text messages** — Allow delivery reports, set up message centres for SMS and SMS mail, select the type of character support, and set up other preferences related to text messages.

**Multimedia msgs.** — Allow delivery reports, set up the appearance of multimedia messages, allow the reception of multimedia messages and advertisements, and set up other preferences related to multimedia messages.

**E-mail messages** — Allow mail reception, set the image size in mail, and set up other preferences related to mail.

**Service messages** — Activate service messages, and set up preferences related to service messages.

### **Mail and Instant Messaging**

Set up your device to send and receive mails from your mail account or to chat in your instant messaging (IM) community.

Your device may support the Nokia Messaging Service (NMS) or the classic Nokia Mail and Nokia IM, depending on your country. To see which messaging system is in use select **Menu** > **Messaging** > **More** > **E-mail**.

If

## **NOKIA**

appears on top of the display, the Nokia Messaging Service is in use. See ["Nokia](#page-28-0) [Messaging IM",](#page-28-0) p. [29](#page-28-0) and "Nokia Messaging Mail", p. 28.

Otherwise, see ["Nokia IM"](#page-30-0), p. [31](#page-30-0) and ["Nokia Mail"](#page-29-0), p. [30](#page-29-0).

#### **Nokia Messaging Mail**

Access your mail accounts from different providers with your mobile device to read, write, and send mail.

Before you can use mail, you must have an mail account. If you do not have already an mail account, create it in Ovi. The menus may vary depending on the mail provider.

#### **Set up mail**

You can sign in to an existing mail account or set up a new Ovi Mail account.

Select **Menu** > **Messaging** > **More** > **Email**.

#### **Sign in to your mail account**

- 1 Select your mail service provider.
- 2 Enter your account ID and password.
- 3 Select **Remember password** to disable the password query when you access your mail account.
- 4 Select **Sign In**.

To sign in to an additional mail account, select **Add account**.

### **Set up Ovi Mail**

If you do not already have a mail account, you can create a Nokia account, which includes the Ovi Mail service.

- 1 Select **Get Ovi Mail**.
- 2 Follow the instructions on the display.

Once you have created your new Nokia account, you can sign in to the Ovi Mail service and start sending and receiving mail. You can also use the account to sign into other Ovi services, such as IM. For more information, see [www.ovi.com](http://www.ovi.com).

#### <span id="page-28-0"></span>**Read, create, and send mail**

Select **Menu** > **Messaging** > **More** > **Email** and a mail account.

#### **Read mail and reply**

- 1 Select a mail and **Open**.
- 2 Use the scroll key to see the entire mail.
- 3 To reply to or forward a mail, select **Options**.

#### **View and save attachments**

Mails with attachments, for example, pictures, are marked with a paperclip icon. Some attachments may not be compatible with your device, and cannot be displayed on your device.

- 1 Expand the attachment list.
- 2 Select an attachment and **View**.
- 3 To save the attachment to your device, select **Save**.

### **Create and send a mail**

- 1 Select **Options** > **Compose**.
- 2 Enter the recipient's mail address, the subject, and your message.
- 3 To attach a file to the mail, select **Options** > **Attach file**.
- 4 To capture an image to attach to the mail, select **Options** > **Attach new image**.
- 5 To send the mail, select **Send**.

#### **Close the mail application**

Select **Sign Out**.

### **Access IM from your mail account**

Some mail service providers allow you to access your instant messaging account directly from your mail account.

To sign in to your provider's instant messaging service when writing a mail, select **Options** and your IM service.

#### **Nokia Messaging IM**

With instant messaging (IM) you can chat with other online users using your device.

You can use your already existing account with an IM community that is supported by your device.

If you are not registered to a IM service, you can create an IM account with a supported IM service, using your computer or your device. The menus may vary depending on the IM service.

#### **IM services**

#### **Sign in to an existing IM account**

- 1 Select **Menu** > **Messaging** > **More** > **IMs**.
- 2 Select an IM service.
- 3 Enter your account ID and password.
- 4 Follow the instructions on the display.

### **Create a new Nokia account**

To create a Nokia account, which includes mail and IM services, using your PC, visit [www.ovi.com](http://www.ovi.com). To create an account using your device, do the following:

- 1 Select **Menu** > **Messaging** > **More** > **E-mail**.
- 2 Follow the instructions on the display.

#### **Use IM services simultaneously**

- 1 To return to the IM main view, select **Home** from within any IM service.
- 2 Select an IM service, and sign in.
- 3 To switch between IM services, in the contacts list view, scroll left or right.

#### <span id="page-29-0"></span>**Exchange messages**

Select **Menu** > **Messaging** > **More** > **IMs**.

#### **Send an IM**

- 1 Select an IM service.
- 2 Select a contact from the contacts list. Each conversation is on a tab in the conversation view.
- 3 Enter your message in the text box at the bottom of the display.
- 4 Select **Send**.

#### **Receiving messages**

When a new message arrives in your current conversation, the message appears at the end of the chat history. When a new message arrives for another conversation, the corresponding conversation tab flashes. To switch between conversations, do the following:

- 1 Scroll up to the conversation tabs.
- 2 Scroll left or right to open a conversation.

When a new message arrives from another community, it is indicated at the top or bottom corner.

Scroll up, and select **Switch** or **Select**.

#### **Notification settings**

Even when you are not using the application, you are notified of new messages. To modify notification settings, do the following:

- 1 In the IM main view, select **Options** > **IM settings**.
- 2 Select a notification type and **Save**.

#### **Leave the IM application**

When you exit the Instant messaging (IM) application, you remain signed in to IM services. Your sessions remain active for a period of time, according to your service subscription. When the IM application is running in the background, you can open other applications, and return to using IM without signing in again.

#### **Close the IM window**

Go to the IM main view, and select **Exit**.

#### **Sign out from IM**

Select **Options** > **Sign Out**. All conversations are closed.

#### **Nokia Mail**

Access your mail account with your device to read, write, and send mail. This mail application is different from the SMS mail function.

Before you can use mail, you must have an mail account from an mail service provider. For availability and the correct settings, contact your mail service provider. You may receive the mail configuration settings as a configuration message.

#### **Mail setup wizard**

The mail setup wizard opens automatically if no mail settings are defined in the device. To open the setup wizard, to add an additional mail account, select **Menu** > **Messaging** and the existing mail account. Select **Options** > **Add mailbox**. You can also create a new mail account on Ovi for free. Follow the instructions.

## <span id="page-30-0"></span>**Write and send a mail**

You may write your mail before connecting to the mail service.

- 1 Select **Menu** > **Messaging** and **Create message** > **E-mail message**.
- 2 Enter the recipient's mail address, the subject, and the mail message. To attach a file, select **Options** > **Insert**.
- 3 If more than one mail account is defined, select the account from which you want to send the mail.
- 4 Select **Send**.

## **Read a mail and reply**

**Important:** Exercise caution when opening messages. Messages may contain malicious software or otherwise be harmful to your device or PC.

Select **Menu** > **Messaging**.

### **Download mail headers**

Select your mail account.

**Download a mail and its attachments** Select a mail and **Open** or **Retrieve**.

### **Reply to or forward a mail**

Select **Options** > **Reply** or **Forward**.

### **Disconnect from your mail account**

Select **Options** > **Disconnect**. The connection to the mail account automatically ends after some time without activity.

### **New mail notifications**

Your device can automatically check your mail account at set intervals, and issue a notification when new mail is received.

Select **Menu** > **Messaging** and **More**.

- 1 Select **Msg. settings** > **E-mail settings** > **Edit mailboxes**.
- 2 Select your mail account, **Downloading sett.**, and the following options:

**Update interval** — Set how often your device checks your mail account for new mail.

**Automatic retrieval** — Retrieve new mail automatically from your mail account.

3 To enable new mail notification, select **Msg. settings** > **E-mail settings** > **New e-mail notif.**.

#### **Nokia IM**

With the instant messaging (IM) network service, you can send short text messages to online users. You must subscribe to a service and register with the IM service you want to use. For availability, pricing, and instructions, contact your service provider. The menus may vary depending on your IM service provider.

To connect to the service, select **Menu** > **Messaging** > **IMs**, and follow the instructions.

### <span id="page-31-0"></span>**Image and video**

#### **Capture images**

#### **Activate the camera**

Select **Menu** > **Applications** > **Camera**; or, if in video mode, scroll left or right.

#### **Zoom in or out**

In image mode, scroll up and down, or use the volume keys.

#### **Capture an image**

Select **Capture**. Images are saved in Gallery.

#### **Activate the camera flash**

To set the device to use the flash automatically if the lighting conditions require it, select **Options** > **Flash** > **Automatic**. To set the device to always use the flash, select **Flash on**.

Keep a safe distance when using the flash. Do not use the flash on people or animals at close range. Do not cover the flash while taking a picture.

#### **Display images after capture**

Select **Options** > **Settings** > **Photo preview time** and the preview time.

**End the image preview manually** Select **Back**.

Your device supports an image capture resolution of up to 1536x2048 pixels.

#### **Record video clips**

#### **Activate video mode**

Select **Menu** > **Applications** and **Video camera**, or, if in image mode, scroll left or right.

**Start recording** Select **Record**.

**Pause or resume recording** Select **Pause** or **Continue**.

**Stop recording**

Select **Stop**.

Video clips are saved in Gallery.

#### **Camera and video settings**

Select **Menu** > **Applications** > **Camera**.

In image or video mode, select **Options** and from the following:

**Self-timer** — Use the self-timer.

**Effects** — Apply different effects (for example, greyscale and false colour) to the captured image.

**White balance** — Adapt the camera to the current light conditions.

**Landscape format** or **Portrait format** — Select the orientation of the camera.

**Settings** — Modify other camera and video settings, and select where to save images and video clips.

#### **Gallery**

Manage images, video clips, music files, themes, graphics, tones, recordings, and received files. These files are stored in the device memory or on a memory card and may be arranged in folders.

### <span id="page-32-0"></span>**Photos**

View images and play video clips with the Photos application.

Select **Menu** > **Gallery** > **Photos**.

Select from the following:

**My photos** — View images in a thumbnail grid. You can sort images by date, name, or size.

**Timeline** — View images in the order they were captured.

**My albums** — Sort images into albums. You can create, rename and remove albums. If you remove an album, the images inside the album are not deleted from the memory.

### **Rotate an image**

Select **Options** > **Landscape mode** or **Portrait mode**.

### **View a slide show**

A slide show uses the images of the currently selected folder or album.

- 1 Select **My photos**, **Timeline**, or **My albums**.
- 2 Select **Options** > **Slide show**.
- 3 Select **Start slide show**.

### **Edit images**

You can, for example, rotate, flip, crop, and adjust the brightness, contrast, and colours of images.

- 1 Select an image in My photos, Timeline, or My albums.
- 2 Select **Options** > **Edit photo**.
- 3 Select an editing option, and use the scroll key to change the settings or values.

## **Music and videos**

Your device includes a media player for playing songs and video clips. Music and video files stored in the music folder in the device memory or on the memory card are automatically detected and added to the video or music library.

Select **Menu** > **Gallery** and **Music & videos**.

Select from the following:

**Videos** — List all available video clips.

**All songs** — List all available songs. You can sort songs by artist, album, or genre, for example.

### **Manage folders and files**

To manage folders and files in Gallery, select **Menu** > **Gallery**.

## **View a list of folders**

Select **All content**.

## **View a list of files in a folder**

Select a folder and **Open**.

### **View the folders of the memory card when moving a file**

Scroll to the memory card, and scroll right.

### **Print images**

Your device supports Nokia XpressPrint, allowing you to print images in the JPEG file format.

- 1 Connect your device to a compatible printer, using a USB data cable, or, if supported by the printer, Bluetooth connectivity.
- 2 Select an image from Gallery and **Options** > **Print**.

#### <span id="page-33-0"></span>**Share images and video clips online**

Share images and video clips in compatible online sharing services on the web.

To use online sharing, you must subscribe to an online sharing service (network service).

- 1 Select **Menu** > **Gallery** > **Photos** and a file.
- 2 Select **Options** > **Send** > **Upload to web**.
- 3 Select an online sharing service, and follow the instructions on the display.

You may also mark several images or video clips and upload them together to the online sharing service.

You can view uploads on the internet pages of the online sharing service on your device.

For more information on online sharing and compatible service providers, see the Nokia product support pages or your local Nokia website.

#### **Memory card**

Use a memory card to store your multimedia files, such as video clips, songs, sound files, images, and messaging data.

Select **Menu** > **Gallery** > **All content** > **Memory card**.

Some of the folders in Gallery that contain content used by your device (for example, Themes) can be stored on the memory card.

If your memory card has not been preformatted, you need to format it. When you format a memory card, all data on the card is permanently deleted.

#### **Format the memory card**

Select **Options** > **Mem. card options** > **Format memory card** > **Yes**. When formatting is complete, enter a name for the memory card.

#### **Protect the memory card with a password**

Select **Options** > **Mem. card options** > **Set password**. The password is stored in your device, so you only have to enter the password when attempting to use the memory card in another device.

#### **Remove the memory card password**

Select **Options** > **Mem. card options** > **Delete password**.

#### **Check the memory consumption**

Select **Options** > **Details**. The memory consumption of different data groups, and the amount of available memory to install new software, is displayed.

## <span id="page-34-0"></span>**Entertainment**

### **Listen to music**

Listen to music with the music player or radio, and record sounds or voice with the voice recorder. Download music from the internet, or transfer music from your PC.

### **Warning:**

Continuous exposure to high volume may damage your hearing. Listen to music at a moderate level, and do not hold the device near your ear when the loudspeaker is in use.

### **Media player**

To open the media player, select **Menu** > **Applications** > **Media player**.

### **Music menu**

Access your music and video files stored in the device memory or on the memory card, download music or video clips from the web, or view compatible video streams from a network server (network service).

Select **Menu** > **Applications** > **Media player**.

### **Play a media file**

Select a file from the available folders and **Play**.

### **Download files from the web**

Select **Options** > **Downloads** and a download site.

### **Update the music library after adding files**

Select **Options** > **Update library**.

## **Create a playlist**

- 1 Select **Playlists** > **Create playlist**, and enter the name of the playlist.
- 2 Add music or video clips from the displayed lists.
- 3 To store the playlist, select **Done**.

## **Configure a streaming service**

You may receive the streaming settings as a configuration message from the service provider. You can also enter the settings manually.

- 1 Select **Options** > **Downloads** > **Streaming settings** > **Configuration**.
- 2 Select a service provider, **Default**, or **Personal config.** for streaming.
- 3 Select **Account** and a streaming service account from the active configuration settings.

### **Play songs**

## **Operate the media player**

Use the scroll key according to the virtual keys on the display.

### **Adjust the volume**

Use the volume keys.

**Start playing** Select **.** 

**Pause playing** Select  $II$ 

**Skip to the next song** Select **IDE**.

**Skip to the previous song** Select **K4** twice.

<span id="page-35-0"></span>**Fast-forward the current song** Select and hold **DDI**.

**Rewind the current song** Select and hold  $\blacksquare$ 

**Switch to the music menu** Select $\equiv$ 

**Switch to the current playlist** Select  $\left[\cdot\right]\cdot\cdot\cdot$ .

**Leave the media player playing in the background**

Press the end key.

### **Stop the media player**

Press and hold the end key.

### **Change the media player look**

Your device provides several themes to change the look of the media player.

Select **Menu** > **Applications** > **Media player** and **Go to Media pl.** > **Options** > **Settings** > **Media player theme** and the desired theme.

The virtual keys may change depending on the theme.

### **Transfer music from a computer**

You can transfer music to your device in the following ways:

- Use Nokia Music to transfer, rip, burn, and play new music on your PC and mobile device. Download the PC software from [www.music.nokia.com/download.](http://www.music.nokia.com/download)
- Use PC Suite to connect your device to your PC using Bluetooth connectivity or a compatible USB data cable, and

use the Nokia Music Manager. To use a USB data cable, select **PC Suite** as the connection mode.

- Connect your device to your PC using Bluetooth connectivity or a compatible USB data cable, and copy music files to the device memory. To use a USB data cable, select **Data storage** as the connection mode.
- Use Windows Media Player. Connect a compatible USB data cable, and select **Printing & media** as the connection mode.

### **Radio**

The FM radio depends on an antenna other than the wireless device antenna. A compatible headset or accessory needs to be attached to the device for the FM radio to function properly.

Select **Menu** > **Applications** > **Radio**.

### **Tune in to radio stations**

- 1 To start the search, press and hold the scroll key left or right. To change the radio frequency in 0.05 MHz steps, briefly press the scroll key left or right.
- 2 To save a station to a memory location, select **Options** > **Save station**.
- 3 To enter the name of the radio station, select **Options** > **Stations** > **Options** > **Rename**.

Select **Options** and from the following:

**Search all stations** — Search automatically for the available stations at your location.

**Set frequency** — Enter the frequency of a radio station.

**Station directory** — Access a website with a list of radio stations.

<span id="page-36-0"></span>**Stations** — List, rename, or delete saved stations.

## **Use the virtual keys on the display**

Use the scroll key.

### **Change stations**

Scroll up or down, or press the number key that corresponds to the number of the station in the station list.

### **Adjust the volume**

Use the volume keys.

**Set the radio to play in the background** Briefly press the end key.

**Close the radio** Press and hold the end key.

### **Radio settings**

Select **Menu** > **Applications** > **Radio**.

Select **Options** > **Settings** and from the following:

**RDS** — Display information from the radio data system, such as the name of the station.

**Auto-frequency** — Allow the device to automatically switch to a frequency with better reception (available when RDS is activated).

**Play via** — Listen using the headset or the loudspeaker.

**Output** — Switch between stereo and mono output.

**Radio theme** — Select the look of the radio.

### **Voice recorder**

Record speech, sound, or an active call, and save the recordings in Gallery.

Select **Menu** > **Applications** > **Voice recorder**.

The recorder cannot be used when a data call or GPRS connection is active.

To use the graphical keys  $\bullet$ ,  $\mathbb{m}$ , or  $\bullet$ , scroll left or right.

#### **Start recording**

Select , or, during a call, select **Options** > **Record**. While recording a call, all parties to the call hear a faint beeping.

**Pause recording** Select  $m$ .

#### **Stop recording**

Select  $\blacksquare$ . The recording is saved in the Recordings folder in Gallery.

To play or send the last recording, to access the list of recordings, or to select the memory and the folder to store the recordings, select **Options** and the appropriate option.

### **Equaliser**

Adjust the sound when using the media player.

Select **Menu** > **Applications** > **Equaliser**.

### **Activate a predefined equaliser set**

Scroll to a set, and select **Activate**.

## **Create a new equaliser set**<br>1 Select one of the last two

- Select one of the last two sets in the list and **Options** > **Edit**.
- 2 Use the scroll key to adjust the sound controls.

<span id="page-37-0"></span>3 To save the settings and enter a name for the set, select **Save** and **Options** > **Rename**.

#### **Web**

You can access various internet services with your device browser (network service). The appearance of the internet pages may vary due to screen size. You may not be able to see all the details on the internet pages.

**Important:** Use only services that you trust and that offer adequate security and protection against harmful software.

For the availability of these services, pricing, and instructions, contact your service provider.

You may receive the configuration settings required for browsing as a configuration message from your service provider.

Select **Menu** > **Internet**.

To set up the service, select **Web settings** > **Configuration sett.**, a configuration, and an account.

#### **Browse the web**

Select **Menu** > **Internet**.

#### **Open the home page**

Select **Home**; or in the home screen, press and hold **0**.

**Select a bookmark** Select **Bookmarks**.

### **Enter a web address**

Select **Go to address**, enter the address, and select **OK**.

**Select the last visited web address**

Select **Last web addr.**.

#### **Search the web**

If you search for the first time, select a search provider. Then select **Search**, enter the search terms, and select **Search**.

#### **Change the search provider**

Select **Options** > **Change provider**.

After you connect to the service, you can start browsing its pages. The function of the device keys may vary in different services. Follow the instructions. For more information, contact your service provider.

#### **Web uploads**

On the web page of your online sharing service, you can view uploaded images and video clips and modify settings (network service).

Select **Menu** > **Internet** and **Web uploads**.

#### **Open an online sharing service**

Select an online sharing service and a link offered by the service.

#### **Modify settings**

When an online sharing service is open, select **Options** > **Settings**.

#### **Browser settings**

While browsing the web, select **Options** > **Settings** and from the following:

**Display** — Select the font size, whether images are displayed, and how the text is displayed.

<span id="page-38-0"></span>**General** — Select the encoding type for the contents, whether web addresses are sent as Unicode (UTF-8), and whether JavaScript™ is enabled.

The available options may vary.

#### **Cache memory**

A cache is a memory location that is used to store data temporarily. If you have tried to access or have accessed confidential information requiring passwords, empty the cache after each use. The information or services you have accessed are stored in the cache.

A cookie is data that a site saves in the cache memory of your device. Cookies are saved until you clear the cache memory.

#### **Clear the cache**

While browsing, select **Options** > **Tools** > **Clear the cache**.

#### **Allow or prevent cookies**

Select **Menu** > **Internet** and **Web settings** > **Security** > **Cookies**.

### **Browser security**

Security features may be required for some services, such as banking services or online shopping. For such connections you need security certificates and possibly a security module, which may be available on your SIM card. For more information, contact your service provider.

To view or modify the security module settings, or to view a list of authority or user certificates downloaded to your device, select **Menu** > **Settings** and **Security** > **Security module**, **Auth. certificates**, or **User certificates**.

**Important:** Even if the use of certificates makes the risks involved in remote connections and software installation considerably smaller, they must be used correctly in order to benefit from increased security. The existence of a certificate does not offer any protection by itself; the certificate manager must contain correct, authentic, or trusted certificates for increased security to be available. Certificates have a restricted lifetime. If "Expired certificate" or "Certificate not valid yet" is shown, even if the certificate should be valid, check that the current date and time in your device are correct.

Before changing any certificate settings, you must make sure that you really trust the owner of the certificate and that the certificate really belongs to the listed owner.

#### **Games and applications**

You can manage applications and games. Your device may have some games or applications installed. These files are stored in the device memory or an attached memory card and may be arranged in folders.

#### **Open an application**

Select **Menu** > **Applications** > **Extras**.

### **Open a game or application**

Select **Games**, **Collection**, or **Memory card**.

Scroll to a game or application, and select **Open**.

#### **Set sounds, lights, and shakes for a game**

Select **Options** > **Application settings**.

#### <span id="page-39-0"></span>**Download an application**

Your device supports J2ME™ Java applications. Ensure that the application is compatible with your device before downloading it.

**Important:** Only install and use applications and other software from trusted sources, such as applications that are Symbian Signed or have passed the Java Verified™ testing.

You can download new applications and games directly or using your PC.

#### **Download directly**

Select **Menu** > **Applications** > **Extras** and **Options** > **Downloads** > **App. downloads** or **Game downloads**; the list of available bookmarks is shown.

#### **Download using your PC**

Download applications and games to your PC and use PC Suite to install them on your device.

For the availability of different services and pricing, contact your service provider.

## **Maps**

With Maps, you can browse maps for different cities and countries, search for addresses and different points of interest, plan routes from one location to another, see your current location on the map if you have a GPS connection, and save locations and send them to compatible devices. You can also purchase a licence for a navigation service with voice guidance. This service is not available for all countries or regions.

#### **About Maps**

If there are maps available in your device or on an inserted memory card, you can browse them without an internet connection. When you browse to an area which is not covered by the maps already downloaded in your device, a map for the area is automatically downloaded through the internet. You may be prompted to select an access point to use with the internet connection.

Downloading maps may involve the transmission of large amounts of data through your service provider's network. Contact your service provider for information about data transmission charges.

You can also use the Nokia Map Loader PC software to download maps to your device. To install Nokia Map Loader on a compatible PC, see [www.nokia.com/](http://www.nokia.com/maps) [maps.](http://www.nokia.com/maps)

Select **Menu** > **Applications** > **Maps** and from the following:

**Last map** — Open the map that was displayed last.

<span id="page-40-0"></span>**Find address** — Search for a specific address.

**Saved locations** — Find a location you have saved on your device.

**Rec. locations** — View the locations you have browsed.

**Current position** — View your current location, if a GPS connection is available.

**Plan route** — Plan a route.

**Extra services** — Purchase a license for navigation.

**Settings** — Define the settings.

Almost all digital cartography is inaccurate and incomplete to some extent. Never rely solely on the cartography that you download for use in this device.

#### **Nokia Map Loader**

With the Nokia Map Loader application for PC, you can download maps and voice guidance files from the internet. A memory card with sufficient space must be inserted in your device. You must use the Maps application and browse maps at least once before using Nokia Map Loader, as Nokia Map Loader uses the Maps history information to check which version of the maps to download.

To install Nokia Map loader, visit [www.nokia.com/maps,](http://www.nokia.com/maps) and follow the instructions.

#### **Download maps with Nokia Map Loader**

1 Connect your device to the computer with a compatible USB data cable or Bluetooth connection. If you use a data cable, select PC Suite as the USB connection method.

- 2 Open Nokia Map Loader on the computer.
- 3 Select a continent and a country or region.
- 4 Select the maps or services, and download and install them to your device.

On the Service tab of Nokia Map Loader, you can purchase navigation and traffic information licences, travel guides, and download maps.

#### **About GPS**

The Global Positioning System (GPS) is operated by the government of the United States, which is solely responsible for its accuracy and maintenance. The accuracy of location data can be affected by adjustments to GPS satellites made by the United States government and is subject to change with the United States Department of Defense civil GPS policy and the Federal Radionavigation Plan. Accuracy can also be affected by poor satellite geometry. Availability and quality of GPS signals may be affected by your location, buildings, natural obstacles, and weather conditions. GPS signals may not be available inside buildings or underground and may be impaired by materials such as concrete and metal.

GPS should not be used for precise location measurement, and you should never rely solely on location data from the GPS receiver and cellular radio networks for positioning or navigation.

The trip meter has limited accuracy, and rounding errors may occur. Accuracy can also be affected by availability and quality of GPS signals.

#### <span id="page-41-0"></span>**GPS receiver**

Your device has an internal GPS receiver. For the best signal from the satellites. place your device in a position with an unobstructed view to the sky.

You can use GPS to support the Maps application. Find out your location, or measure distances and plot coordinates.

#### **Navigate to your destination**

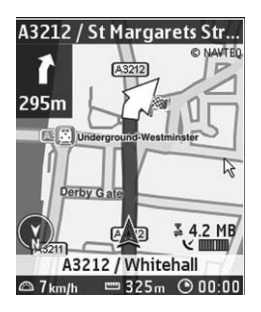

You can upgrade Maps to a full navigation system to be used by car and by foot. You need a regional licence for the full navigation system. The car navigation is fully voice-guided with two and threedimensional map views. Pedestrian navigation is limited to a speed of 30 km/ h (18.6 miles/h) and provides no voice guidance. The navigation service is not available for all countries and regions. For details, see your local Nokia website.

#### **Purchase a licence for navigation**

Select **Extra services**. The licence is region-specific and can be used only in the selected area.

### **Navigate to the destination**

1 Select **Plan route**, and create a route.

- 2 Select **Options** > **Show route** > **Options** > **Start navigation**.
- 3 Accept the displayed disclaimer.
- 4 Select the language for voice guidance, if prompted.

If you deviate from the set route, the device automatically plans a new route.

**Repeat the voice guidance** Select **Repeat**.

**Silence the voice guidance** Select **Options** > **Mute audio**.

**Stop navigating** Select **Stop**.

#### **Navigate on foot**

Select **Settings** > **Routing settings** > **Route selection** > **On foot**. This optimises the routes you create for navigation on foot.

## <span id="page-42-0"></span>**Organise**

Let your phone help you to organise your life.

#### **Manage contacts**

Save names, phone numbers, and addresses as contacts in the device and on the SIM card.

Select **Menu** > **Contacts**.

#### **Select the memory to use for contacts**

The device memory can save contacts with additional details, such as alternative phone numbers. You can also save an image, a tone, or a video clip for a limited number of contacts.

The SIM card memory can save names with one phone number attached to them. The contacts saved in the SIM card memory are indicated with  $\Box$ 

- 1 Select **More** > **Settings** > **Memory in use** to select the SIM card, the device memory, or both for your contacts.
- 2 Select **Phone and SIM** to recall contacts from both memories. When you save contacts, they are saved in the device memory.

### **Handle contacts**

#### **Search for a contact**

Select **Names**.

Scroll through the list of contacts, or enter the first characters of the contact's name.

### **Save a name and phone number**

Select **Menu** > **Contacts** and **Add new**.

#### **Add and edit details**

Select **Names**, a contact, and **Details** > **Options** > **Add detail**.

#### **Delete a detail**

Select **Names**, a contact, and **Details**. Select a detail and **Options** > **Delete**.

#### **Delete a contact**

Select **Names**, a contact, and **Options** > **Delete contact**.

#### **Delete all contacts**

Select **More** > **Del. all contacts** > **From phone mem.** or **From SIM card**.

#### **Copy or move contacts between the device and SIM card memories**

#### **Copy single contacts**

Select **Names** > **Options** > **More** > **Marking options** > **Mark**. Mark the contacts you want to copy or move, and select **Options** > **Copy marked** or **Move marked**.

#### **Copy all contacts**

Select **More** > **Copy contacts** or **Move contacts**.

#### **Create a contact group**

Arrange contacts into caller groups with different ringing tones and group images.

- 1 Select **More** > **Groups**.
- 2 Select **Add** or **Options** > **Add new group** to create a new group.
- 3 Enter the group name, optionally select an image and a ringing tone, and select **Save**.
- 4 Select the group and **View** > **Add** to add contacts to the group.

#### <span id="page-43-0"></span>**44 Organise**

#### **Business cards**

You can send and receive a person's contact information from a compatible device that supports the vCard standard.

Select **Menu** > **Contacts** and **Names**.

#### **Send a business card**

Select a contact, **Options** > **More** > **Send business card**, and the sending type.

#### **Save a received business card**

Select **Show** > **Save**.

#### **Date and time**

#### **Modify date and time settings**

Select **Menu** > **Settings** and **Date and time**.

#### **Change the time zone when travelling**

Select **Menu** > **Settings** and **Date and time** > **Date & time settings** > **Time zone:**, and scroll left or right to select the time zone of your location.

The time and date are set according to the time zone and enable your device to display the correct sending time of received text or multimedia messages.

For example, GMT -5 denotes the time zone for New York (USA), 5 hours west of Greenwich, London (UK).

#### **Alarm clock**

You can set an alarm to sound at a desired time.

#### **Set the alarm**

1 Select **Menu** > **Applications** > **Alarm clock**.

- 2 Set the alarm, and enter the alarm time.
- 3 To issue an alarm on selected days of the week, select **Repeat:** > **On** and the days.
- 4 Select the alarm tone. If you select the radio as the alarm tone, connect the headset to the device.
- 5 Set the length of the snooze time-out period, and select **Save**.

#### **Stop the alarm**

Select **Stop**. If you let the alarm sound for a minute or select **Snooze**, the alarm stops for the length of the snooze timeout period, then resumes.

#### **Calendar**

Select **Menu** > **Calendar**.

The current day is framed. If there are any notes set for the day, the day is in bold type.

#### **Make a calendar note**

Scroll to the date, and select **Options** > **Make a note**. Select the note type, and fill in the fields.

#### **View the day notes**

Select **View**.

#### **View a week**

Select **Options** > **Week view**.

#### **Delete all notes in the calendar**

Select **Options** > **Delete notes** > **All notes**.

#### **Delete old notes automatically after a specified time**

Select **Options** > **Settings** > **Autodelete notes**.

### <span id="page-44-0"></span>**Edit settings related to the date and time**

Select **Options** > **Settings**.

### **To-do list**

You can save a note for a task you must do.

Select **Menu** > **Applications** > **To-do list**.

### **Add a note**

If no note is added, select **Add**; otherwise, select **Options** > **Add**. Fill in the fields, and select **Save**.

### **View a note**

Select a note and **View**.

#### **Notes**

Select **Menu** > **Applications** > **Notes**.

### **Add a note**

If no note is added, select **Add**; otherwise, select **Options** > **Make a note**. Write the note, and select **Save**.

### **Send a note**

Select **Options** > **Send note** and the sending type.

### **Nokia PC Suite**

With Nokia PC Suite, you can manage your music and synchronise contacts, calendar entries, notes, and to-do notes between your device and a compatible PC or a remote internet server (network service). For more information, and to download PC Suite, visit [www.nokia.com/support](http://www.nokia.com/support).

#### **Calculator**

Your device provides a standard, a scientific, and a loan calculator.

Select **Menu** > **Applications** > **Calculator**.

Select **Options** to select the calculator type or to view the operating instructions.

This calculator has limited accuracy and is designed for simple calculations.

#### **Countdown timer**

Select **Menu** > **Applications** > **Countd. timer**.

### **Normal timer**

- 1 Select **Normal timer**, enter a time, and write a note that is displayed when the time expires.
- 2 Select **Start**.

### **Interval timer**

To have an interval timer with up to 10 intervals started, do the following:

- 1 Select **Interval timer**.
- 2 Select **Start timer** > **Start**.

To select how the interval timer should start the next period, select **Settings** > **Cont. to next period**.

#### **Stopwatch**

You can measure time, take intermediate times, or take lap times using the stopwatch.

Select **Menu** > **Applications** > **Stopwatch** and from the following:

**Split timing** — Take intermediate times. To reset the time without saving it, select **Options** > **Reset**.

<span id="page-45-0"></span>**Lap timing** — Take lap times.

**Continue** — View the timing that you have set to the background.

**Show last** — View the most recently measured time if the stopwatch is not reset

**View times** or **Delete times** — View or delete the saved times

To set the stopwatch timing to the background, press the end key.

## **Green tips**

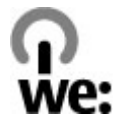

Here are tips on how you can contribute to protecting the environment.

#### **Save energy**

When you have fully charged the battery and disconnected the charger from the device, unplug the charger from the wall outlet.

You do not need to charge your battery so often if you do the following:

- Close and disable applications, services, and connections when not in use.
- Decrease the brightness of the screen.
- Set the device to enter the power saver mode after the minimum period of inactivity, if available in your device.
- Disable unnecessary sounds, such as keypad and ringing tones.

#### **Recycle**

Most of the materials in a Nokia phone are recyclable. Check how to recycle your Nokia products at [www.nokia.com/](http://www.nokia.com/werecycle) [werecycle](http://www.nokia.com/werecycle), or with a mobile device, [www.nokia.mobi/werecycle](http://www.nokia.mobi/werecycle).

Recycle packaging and user guides at your local recycling scheme.

### <span id="page-46-0"></span>**Learn more**

For more information on the environmental attributes of your device, see [www.nokia.com/ecodeclaration](http://www.nokia.com/ecodeclaration).

#### <span id="page-47-0"></span>**Digital rights management**

Content owners may use different types of digital rights management (DRM) technologies to protect their intellectual property, including copyrights. This device uses various types of DRM software to access DRM-protected content. With this device you can access content protected with WMDRM 10, OMA DRM 1.0, OMA DRM 1.0 forward lock, and OMA DRM 2.0. If certain DRM software fails to protect the content, content owners may ask that such DRM software's ability to access new DRM-protected content be revoked. Revocation may also prevent renewal of such DRM-protected content already in your device. Revocation of such DRM software does not affect the use of content protected with other types of DRM or the use of non-DRM-protected content.

Digital rights management (DRM) protected content comes with an associated licence that defines your rights to use the content.

If your device has OMA DRM-protected content, to back up both the licence and the content, use the backup feature of Nokia PC Suite.

Other transfer methods may not transfer the licence which need to be restored with the content for you to be able to continue the use of OMA DRM-protected content after the device memory is formatted. You may also need to restore the licence in case the files on your device get corrupted.

If your device has WMDRM-protected content, both the licence and the content will be lost if the device memory is formatted. You may also lose the licence and the content if the files on your device get corrupted. Losing the licence or the content may limit your ability to use the same content on your device again. For more information, contact your service provider.

Some licence may be connected to a specific SIM card, and the protected content can be accessed only if the SIM card is inserted in the device.

#### **Accessories**

#### **Warning:**

Use only batteries, chargers, and accessories approved by Nokia for use with this particular model. The use of any other types may invalidate any approval or warranty, and may be dangerous. In particular, use of unapproved chargers or batteries may present a risk of fire, explosion, leakage, or other hazard.

For availability of approved accessories, please check with your dealer. When you disconnect the power cord of any accessory, grasp and pull the plug, not the cord.

#### **Battery Battery and charger information**

Your device is powered by a rechargeable battery. The battery intended for use with this device is BL-4S. Nokia may make additional battery models available for this device. This device is intended for use when supplied with power from the following chargers: AC-8/AC-15. The exact charger model number may vary depending on the type of plug. The plug variant is identified by one of the following: E, EB, X, AR, U, A, C, K, or UB.

The battery can be charged and discharged hundreds of times, but it will eventually wear out. When the talk and standby times are noticeably shorter than normal, replace the battery. Use only Nokia approved batteries, and recharge your battery only with Nokia approved chargers designated for this device.

If a battery is being used for the first time or if the battery has not been used for a prolonged period, it may be necessary to connect the charger, then disconnect and reconnect it to begin charging the battery. If the battery is completely discharged, it may take several minutes before the charging indicator appears on the display or before any calls can be made.

Safe removal. Always switch the device off and disconnect the charger before removing the battery.

Proper charging. Unplug the charger from the electrical plug and the device when not in use. Do not leave a fully charged battery connected to a charger, since overcharging may shorten its lifetime. If left unused, a fully charged battery will lose its charge over time.

Avoid extreme temperatures. Always try to keep the battery between 15°C and 25°C (59°F and 77°F). Extreme temperatures reduce the capacity and lifetime of the battery. A device with a hot or cold battery may not work temporarily. Battery performance is particularly limited in temperatures well below freezing.

Do not short-circuit. Accidental short-circuiting can occur when a metallic object such as a coin, clip, or pen causes direct connection of the positive (+) and negative (-) terminals of the battery. (These look like metal strips on the battery.) This might happen, for example, when you carry a spare battery in your pocket or purse. Short-circuiting the terminals may damage the battery or the connecting object.

Disposal. Do not dispose of batteries in a fire as they may explode. Dispose of batteries according to local regulations. Please recycle when possible. Do not dispose as household waste.

<span id="page-48-0"></span>Leak. Do not dismantle, cut, open, crush, bend, puncture, or shred cells or batteries. In the event of a battery leak, prevent battery liquid contact with skin or eyes. If this happens, flush the affected areas immediately with water, or seek medical help.

Damage. Do not modify, remanufacture, attempt to insert foreign objects into the battery, or immerse or expose it to water or other liquids. Batteries may explode if damaged.

Correct use. Use the battery only for its intended purpose. Improper battery use may result in a fire, explosion, or other hazard. If the device or battery is dropped, especially on a hard surface, and you believe the battery has been damaged, take it to a service centre for inspection before continuing to use it. Never use any charger or battery that is damaged. Keep your battery out of the reach of small children.

#### **Nokia battery authentication guidelines**

Always use original Nokia batteries for your safety. To check that you are getting an original Nokia battery, purchase it from a Nokia authorised service centre or dealer, and inspect the hologram label using the following steps:

#### **Authenticate hologram**

1 When you look at the hologram on the label, you should see the Nokia connecting hands symbol from one angle and the Nokia Original Enhancements logo when looking from another angle.

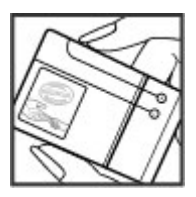

2 When you angle the hologram left, right, down and up, you should see 1, 2, 3 and 4 dots on each side respectively.

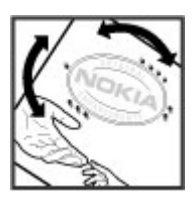

Successful completion of the steps is not a total assurance of the authenticity of the battery. If you cannot confirm authenticity or if you have any reason to believe that your Nokia battery with the hologram on the label is not an authentic Nokia battery, you should refrain from using it, and take it to the nearest Nokia authorised service centre or dealer for assistance.

To find out more about original Nokia batteries, see [www.nokia.com/battery](http://www.nokia.com/battery).

#### **Taking care of your device**

Your device is a product of superior design and craftsmanship and should be treated with care. The following suggestions will help you protect your warranty coverage.

- Keep the device dry. Precipitation, humidity, and all types of liquids or moisture can contain minerals that will corrode electronic circuits. If your device does get wet, remove the battery, and allow the device to dry completely before replacing it.
- Do not use or store the device in dusty, dirty areas. Its moving parts and electronic components can be damaged.
- Do not store the device in high or cold temperature. High temperatures can shorten the life of electronic devices, damage batteries, and warp or melt certain plastics. When the device warms to its normal temperature from a cold temperature, moisture can form inside the device and damage electronic circuit boards.
- Do not attempt to open the device other than as instructed in this guide.
- Do not drop, knock, or shake the device. Rough handling can break internal circuit boards and fine mechanics.
- Do not use harsh chemicals, cleaning solvents, or strong detergents to clean the device. Only use a soft, clean, dry cloth to clean the surface of the device.
- Do not paint the device. Paint can clog the moving parts and prevent proper operation.
- Use only the supplied or an approved replacement antenna. Unauthorised antennas, modifications, or attachments could damage the device and may violate regulations governing radio devices.
- Use chargers indoors.
- Backup all data you want to keep, such as contacts and calendar notes.
- To reset the device from time to time for optimum performance, power off the device and remove the battery.

<span id="page-49-0"></span>These suggestions apply equally to your device, battery, charger, or any accessory.

#### **Recycle**

Always return your used electronic products, batteries, and packaging materials to dedicated collection points. This way you help prevent uncontrolled waste disposal and promote the recycling of materials. Check product environmental information and how to recycle your Nokia products at [www.nokia.com/werecycle,](http://www.nokia.com/werecycle) or nokia.mobi/werecycle.

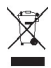

The crossed-out wheeled-bin symbol on your product, battery, literature, or packaging reminds you that all electrical and electronic products, batteries, and accumulators must be taken to separate collection at the end of their working life. This requirement applies in the European Union. Do not dispose of these products as unsorted municipal waste. For more environmental information, see the product Eco-Declarations at [www.nokia.com/](http://www.nokia.com/environment) [environment](http://www.nokia.com/environment).

#### **Additional safety information**

The surface of this device is nickel-free.

#### **Small children**

Your device and its accessories are not toys. They may contain small parts. Keep them out of the reach of small children.

#### **Operating environment**

This device meets RF exposure guidelines in the normal use position at the ear or at least 1.5 centimetres (5/8 inch)away from the body. Any carry case, belt clip, or holder for bodyworn operation should not contain metal and should position the device the above-stated distance from your body.

To send data files or messages requires a quality connection to the network. Data files or messages may be delayed until such a connection is available. Follow the separation distance instructions until the transmission is completed.

#### **Medical devices**

Operation of radio transmitting equipment, including wireless phones, may interfere with the function of inadequately protected medical devices. Consult a physician or the manufacturer of the medical device to determine whether they are adequately shielded from external RF energy. Switch off your device when regulations posted instruct you to do so. Hospitals or health care facilities may use equipment sensitive to external RF energy.

#### **Implanted medical devices**

Manufacturers of medical devices recommend a minimum separation of 15.3 centimetres (6 inches) between a wireless device and an implanted medical device, such as a pacemaker or implanted cardioverter defibrillator, to avoid potential interference with the medical device. Persons who have such devices should:

- Always keep the wireless device more than 15.3 centimetres (6 inches) from the medical device.
- Not carry the wireless device in a breast pocket.
- Hold the wireless device to the ear opposite the medical device.
- Turn the wireless device off if there is any reason to suspect that interference is taking place.
- Follow the manufacturer directions for the implanted medical device.

If you have any questions about using your wireless device with an implanted medical device, consult your health care provider.

#### **Hearing aids**

Some digital wireless devices may interfere with some hearing aids.

#### **Vehicles**

RF signals may affect improperly installed or inadequately shielded electronic systems in motor vehicles such as electronic fuel injection, electronic antilock braking, electronic speed control, and air bag systems. For more information, check with the manufacturer of your vehicle or its equipment.

Only qualified personnel should service the device or install the device in a vehicle. Faulty installation or service may be dangerous and may invalidate your warranty. Check regularly that all wireless device equipment in your vehicle is mounted and operating properly. Do not store or carry flammable liquids, gases, or explosive materials in the same compartment as the device, its parts, or accessories. Remember that air bags inflate with great force. Do not place your device or accessories in the air bag deployment area.

Switch off your device before boarding an aircraft. The use of wireless teledevices in an aircraft may be dangerous to the operation of the aircraft and may be illegal.

#### **Potentially explosive environments**

Switch off your device in any area with a potentially explosive atmosphere. Obey all posted instructions. Sparks in such areas could cause an explosion or fire resulting in bodily injury or death. Switch off the device at refuelling points such as near gas pumps at service stations. Observe restrictions in fuel depots, storage, and distribution areas; chemical plants;

<span id="page-50-0"></span>or where blasting operations are in progress. Areas with a potentially explosive atmosphere are often, but not always, clearly marked. They include areas where you would be advised to turn off your vehicle engine, below deck on boats, chemical transfer or storage facilities and where the air contains chemicals or particles such as grain, dust, or metal powders. You should check with the manufacturers of vehicles using liquefied petroleum gas (such as propane or butane) to determine if this device can be safely used in their vicinity.

#### **Emergency calls**

**Important:** This device operates using radio signals, wireless networks, landline networks, and user-programmed functions. If your device supports voice calls over the internet (internet calls), activate both the internet calls and the cellular phone. The device may attempt to make emergency calls over both the cellular networks and through your internet call provider if both are activated. Connections in all conditions cannot be guaranteed. You should never rely solely on any wireless device for essential communications like medical emergencies.

To make an emergency call:

- 1 If the device is not on, switch it on. Check for adequate signal strength. Depending on your device, you may also need to complete the following:
	- Insert a SIM card if your device uses one.
	- Remove certain call restrictions you have activated in your device.
	- Change your profile from Offline or Flight profile to an active profile.
- 2 Press the end key as many times as needed to clear the display and ready the device for calls.
- 3 Enter the official emergency number for your present location. Emergency numbers vary by location.
- 4 Press the call key.

When making an emergency call, give all the necessary information as accurately as possible. Your wireless device may be the only means of communication at the scene of an accident. Do not end the call until given permission to do so.

#### **Certification information (SAR)**

#### **This mobile device meets guidelines for exposure to radio waves.**

Your mobile device is a radio transmitter and receiver. It is designed not to exceed the limits for exposure to radio waves recommended by international guidelines. These guidelines were developed by the independent scientific organisation ICNIRP and include safety margins designed to assure the protection of all persons, regardless of age and health.

The exposure guidelines for mobile devices employ a unit of measurement known as the Specific Absorption Rate or SAR. The SAR limit stated in the ICNIRP guidelines is 2.0 watts/ kilogram (W/kg) averaged over 10 grams of tissue. Tests for SAR are conducted using standard operating positions with the device transmitting at its highest certified power level in all tested frequency bands. The actual SAR level of an operating device can be below the maximum value because the device is designed to use only the power required to reach the network. That amount changes depending on a number of factors such as how close you are to a network base station.

The highest SAR value under the ICNIRP guidelines for use of the device at the ear is 0.95 W/kg.

Use of device accessories may result in different SAR values. SAR values may vary depending on national reporting and testing requirements and the network band. Additional SAR information may be provided under product information at [www.nokia.com.](http://www.nokia.com)

## <span id="page-51-0"></span>**Index**

## **Symbols/Numerics** 3G [16](#page-15-0)

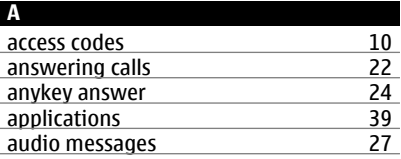

#### **B**

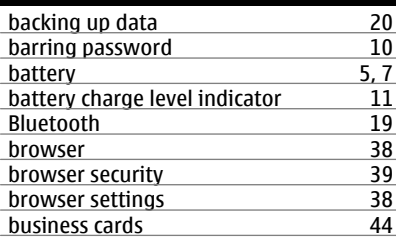

#### **C**

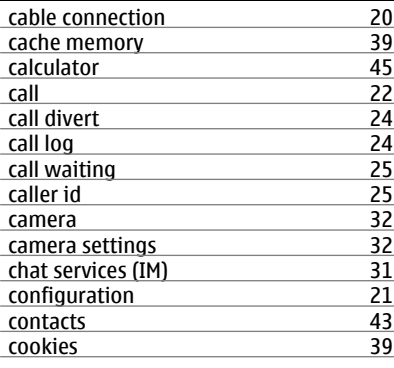

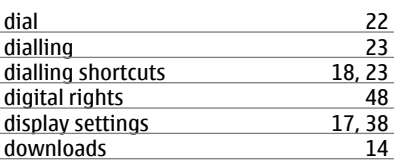

### **E**

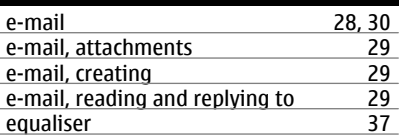

#### **F**

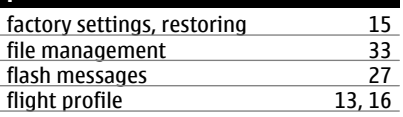

### **G** games [39](#page-38-0) GPRS (general packet radio service) [20](#page-19-0) GPS (global positioning system) [41](#page-40-0), [42](#page-41-0)

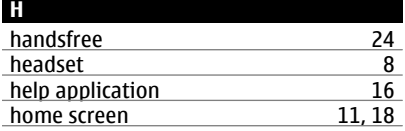

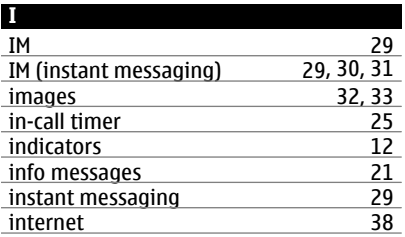

### **D**

date and time [44](#page-43-0)

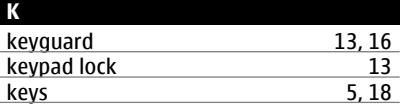

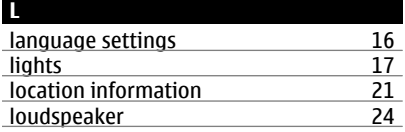

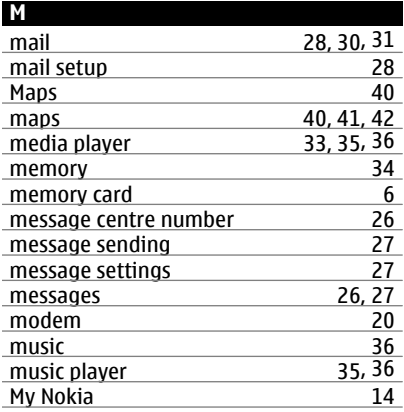

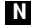

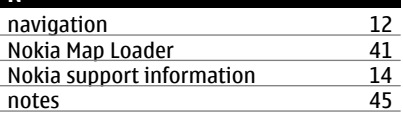

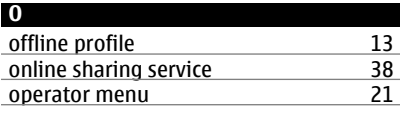

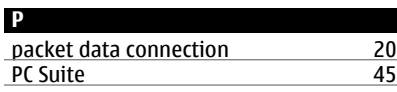

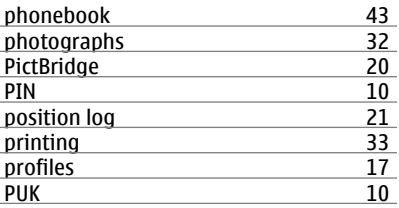

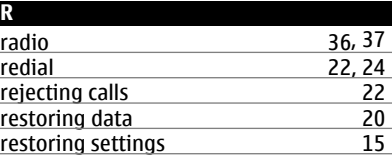

#### **S**

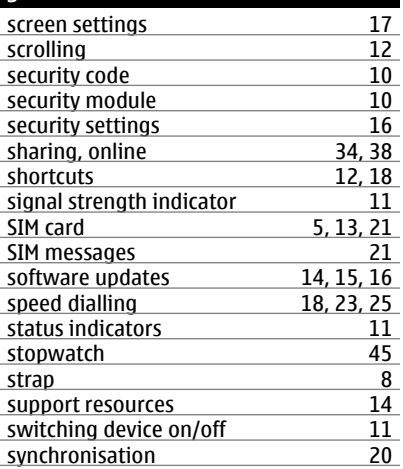

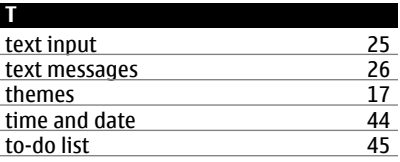

**© 2009 Nokia. All rights reserved. 53**

### **54 Index**

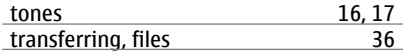

### **U**

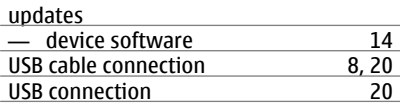

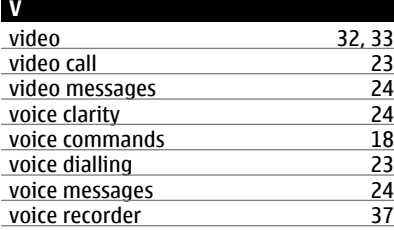

## **W**

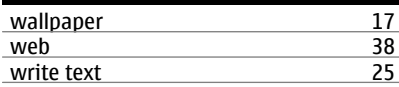

#### DECLARATION OF CONFORMITY

# $C\epsilon 0434$

Hereby, NOKIA CORPORATION declares that this RM-509 product is in compliance with the essential requirements and other relevant provisions of Directive 1999/5/EC. A copy of the Declaration of Conformity can be found at [http://](http://www.nokia.com/phones/declaration_of_conformity/) [www.nokia.com/phones/declaration\\_of\\_conformity/](http://www.nokia.com/phones/declaration_of_conformity/).

© 2009 Nokia. All rights reserved.

Nokia, Nokia Connecting People, Ovi, Nokia Xpress print, Nokia Xpress audio messaging, and Navi are trademarks or registered trademarks of Nokia Corporation. Nokia tune is a sound mark of Nokia Corporation. Other product and company names mentioned herein may be trademarks or tradenames of their respective owners.

Portions of the Nokia Maps software are ©1996-2009 The FreeType Project. All rights reserved.

Reproduction, transfer, distribution, or storage of part or all of the contents in this document in any form without the prior written permission of Nokia is prohibited. Nokia operates a policy of continuous development. Nokia reserves the right to make changes and improvements to any of the products described in this document without prior notice.

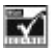

Includes RSA BSAFE cryptographic or security protocol software from RSA Security.

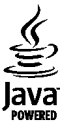

Java and all Java-based marks are trademarks or registered trademarks of Sun Microsystems, Inc.

This product is licensed under the MPEG-4 Visual Patent Portfolio License (i) for personal and noncommercial use in connection with information which has been encoded in compliance with the MPEG-4 Visual Standard by a consumer engaged in a personal and noncommercial activity and (ii) for use in connection with MPEG-4 video provided by a licensed video provider. No license is granted or shall be implied for any other use. Additional information, including that related to promotional, internal, and commercial uses, may be obtained from MPEG LA, LLC. See http://www.mpegla.com.

TO THE MAXIMUM EXTENT PERMITTED BY APPLICABLE LAW, UNDER NO CIRCUMSTANCES SHALL NOKIA OR ANY OF ITS LICENSORS BE RESPONSIBLE FOR ANY LOSS OF DATA OR INCOME OR ANY SPECIAL, INCIDENTAL, CONSEQUENTIAL OR INDIRECT DAMAGES HOWSOEVER CAUSED.

THE CONTENTS OF THIS DOCUMENT ARE PROVIDED "AS IS". EXCEPT AS REQUIRED BY APPLICABLE LAW, NO WARRANTIES OF ANY KIND, EITHER EXPRESS OR IMPLIED, INCLUDING, BUT NOT LIMITED TO, THE IMPLIED WARRANTIES OF MERCHANTABILITY AND FITNESS FOR A PARTICULAR PURPOSE, ARE MADE IN RELATION TO THE ACCURACY, RELIABILITY OR CONTENTS OF THIS DOCUMENT. NOKIA RESERVES THE RIGHT TO REVISE THIS DOCUMENT OR WITHDRAW IT AT ANY TIME WITHOUT PRIOR NOTICE.

The availability of particular products and applications and services for these products may vary by region. Please check with your Nokia dealer for details and availability of language options. This device may contain commodities, technology or software subject to export laws and regulations from the US and other countries. Diversion contrary to law is prohibited.

#### FCC/INDUSTRY CANADA NOTICE

Your device may cause TV or radio interference (for example, when using a telephone in close proximity to receiving equipment). The FCC or Industry Canada can require you to stop using your telephone if such interference cannot be eliminated. If you require assistance, contact your local service facility. This device complies with part 15 of the FCC rules. Operation is subject to the following two conditions: (1) This device may not cause harmful interference, and (2) this device must accept any interference received, including interference that may cause undesired operation. Any changes or modifications not expressly approved by Nokia could void the user's authority to operate this equipment.

Model number: 3710a-1

/Issue 1 EN